# **Procedure for registration and competition enrolment**

1) Access the link at: **https://esse3web.univpm.it** and start the procedure on the University website, which is composed of **2 steps**: **the first step**  consists of the registration on the University portal and only concerns THE ONES THAT NEVER RECEIVED A MATRICULATION NUMBER AND USERNAME FROM OUR UNIVERSITY BEFORE\*. At the end of this preliminary step you will be assigned a **pair of credentials** (username and password) which will allow you to enter in the portal and start the **second step regarding the "mock" competition enrolment (NECESSARY TO THEN BE ABLE TO ACTUALLY ENROLL)**

## \***N.B.** THOSE WHO ALREADY RECEIVED A MATRICULATION NUMBER OR USERNAME FROM OUR UNIVERSITY IN THE PAST, AND ARE THEREFORE ALREADY REGISTRED, MUST USE THE OLD CREDENTIALS (USERNAME AND PASSWORD ASSOCIATED) IN ORDER TO DIRECTLY ACCESS THE SECOND STEP.

# **First step: registration**

1) In this page click on the at the top right of the page and click "Menù" symbol ( $\equiv$ ) at the top right and then select the English language

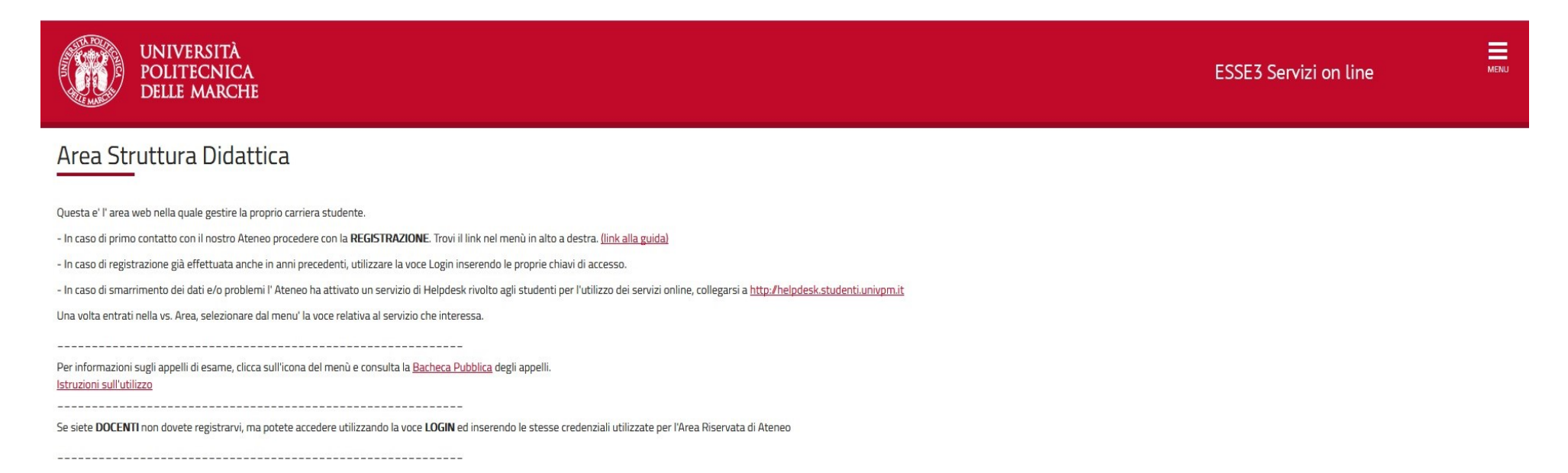

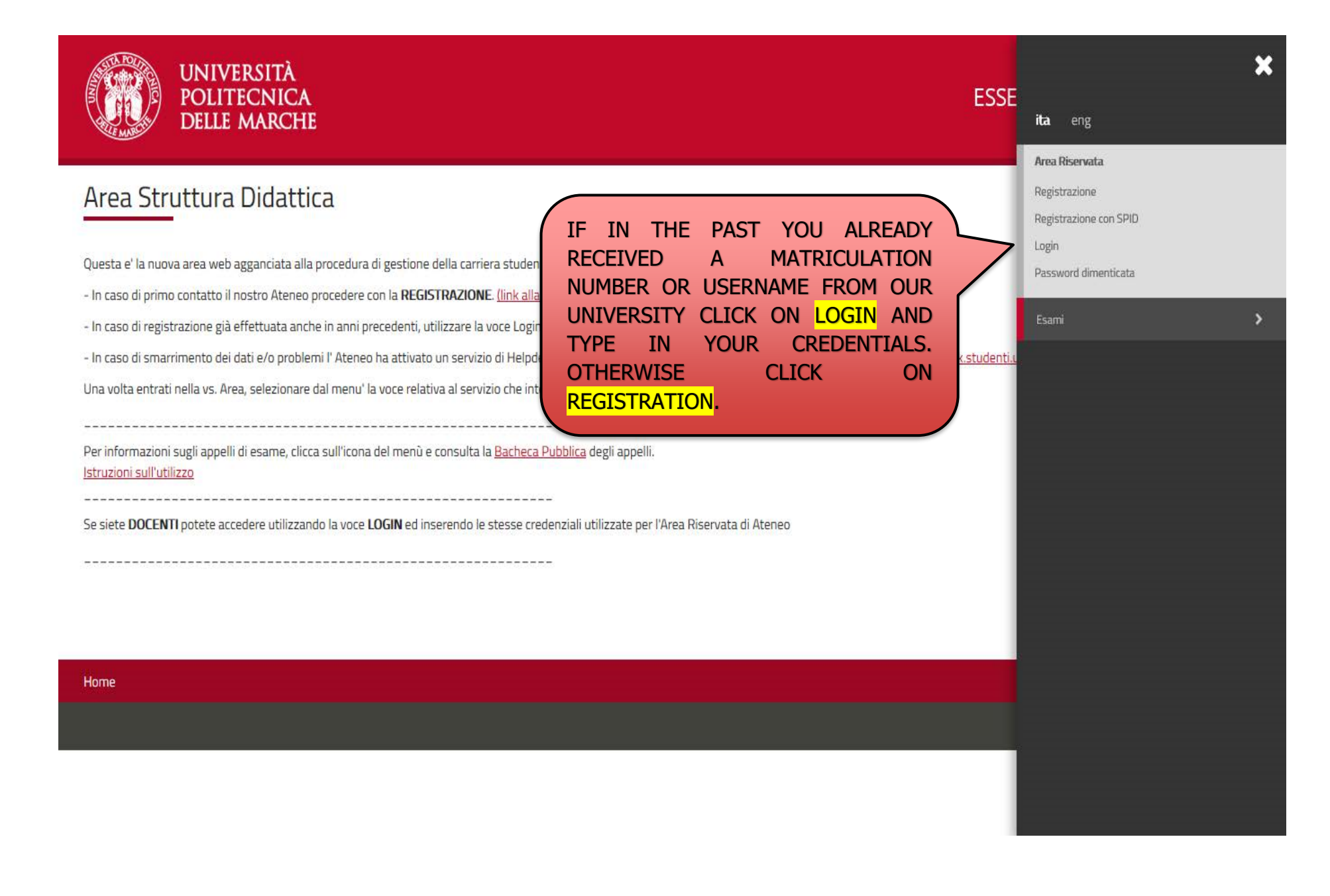

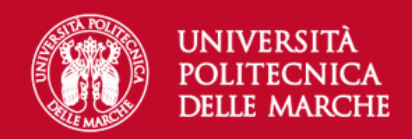

# Registrazione Web

Attraverso le pagine seguenti potrai procedere con la registrazione al sito. Al termine ti saranno consegnati un nome utente e un codice di accesso che ti permetteranno di accedere al sistema per modificare i tuoi dati e accedere ai servizi offerti. Le informazioni che ti verranno richieste le trovi nell'elenco qui sotto: \* Dati anagrafici \* Codice Fiscale \* Indirizzi: Residenza e Domicilio \* Recapito: email, fax, numero cellulare.

Prima di proseguire ti invitiamo a prendere visione dell' informativa sulla privacy.

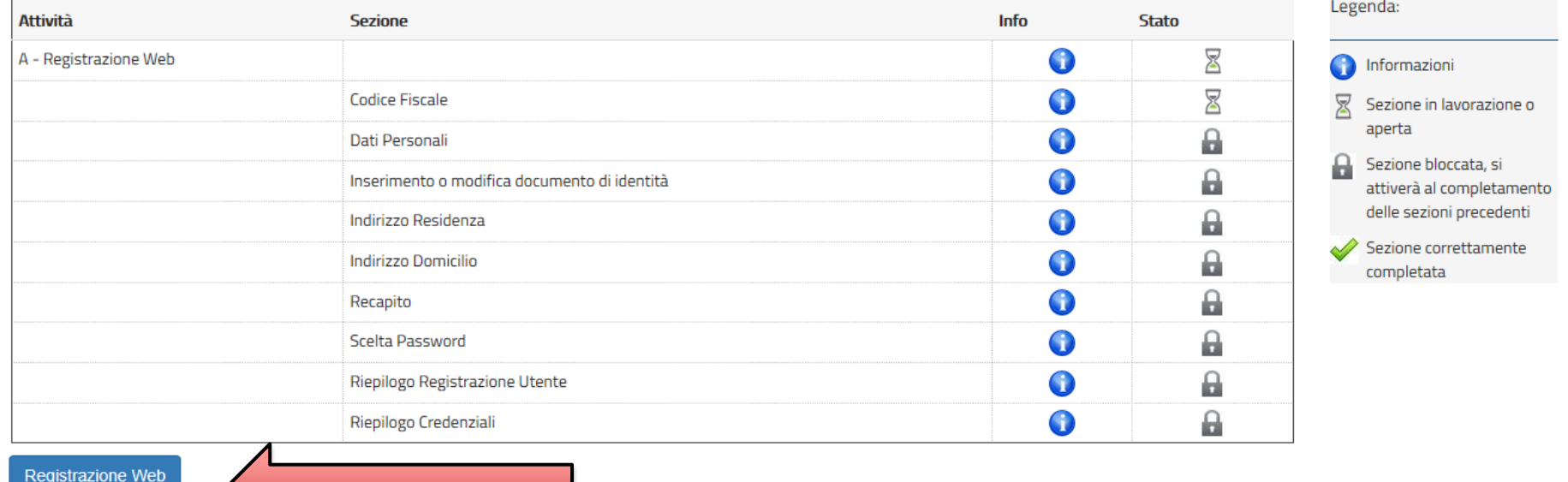

TO PROCEED WITH THE WEBSITE REGISTRATION, CLICK ON WEB REGISTRATION

# ENTER YOUR FISCAL CODE AND <mark>CLICK ON "CONTINUE"</mark> TO PROCEED; IF YOU HAVE NOT YET AN ITALIAN FISCAL CODE PLEASE <mark>TICK THE BOX "FOREIGN STUDENT WITHOUT ITALIAN FISCAL CODE"</mark>

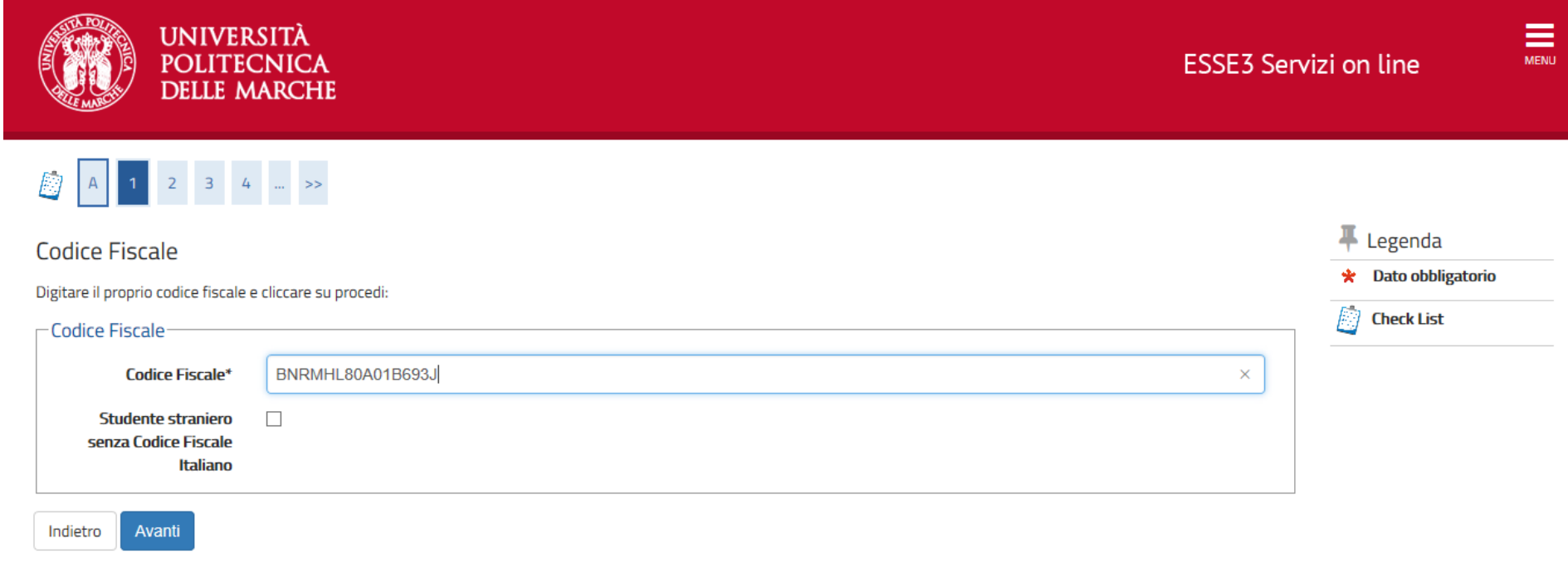

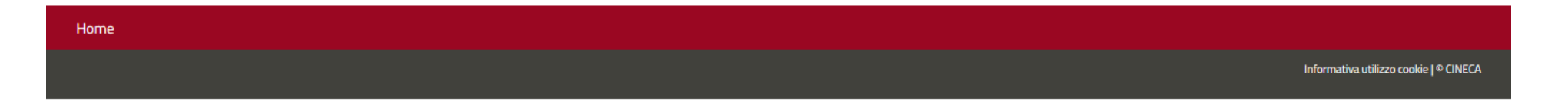

## ENTER YOUR PERSONAL DATA AND **CLICK ON "CONTINUE**". THE FISCAL CODE WILL BE CALCULATED AUTOMATICALLY IF NOT PROVIDED

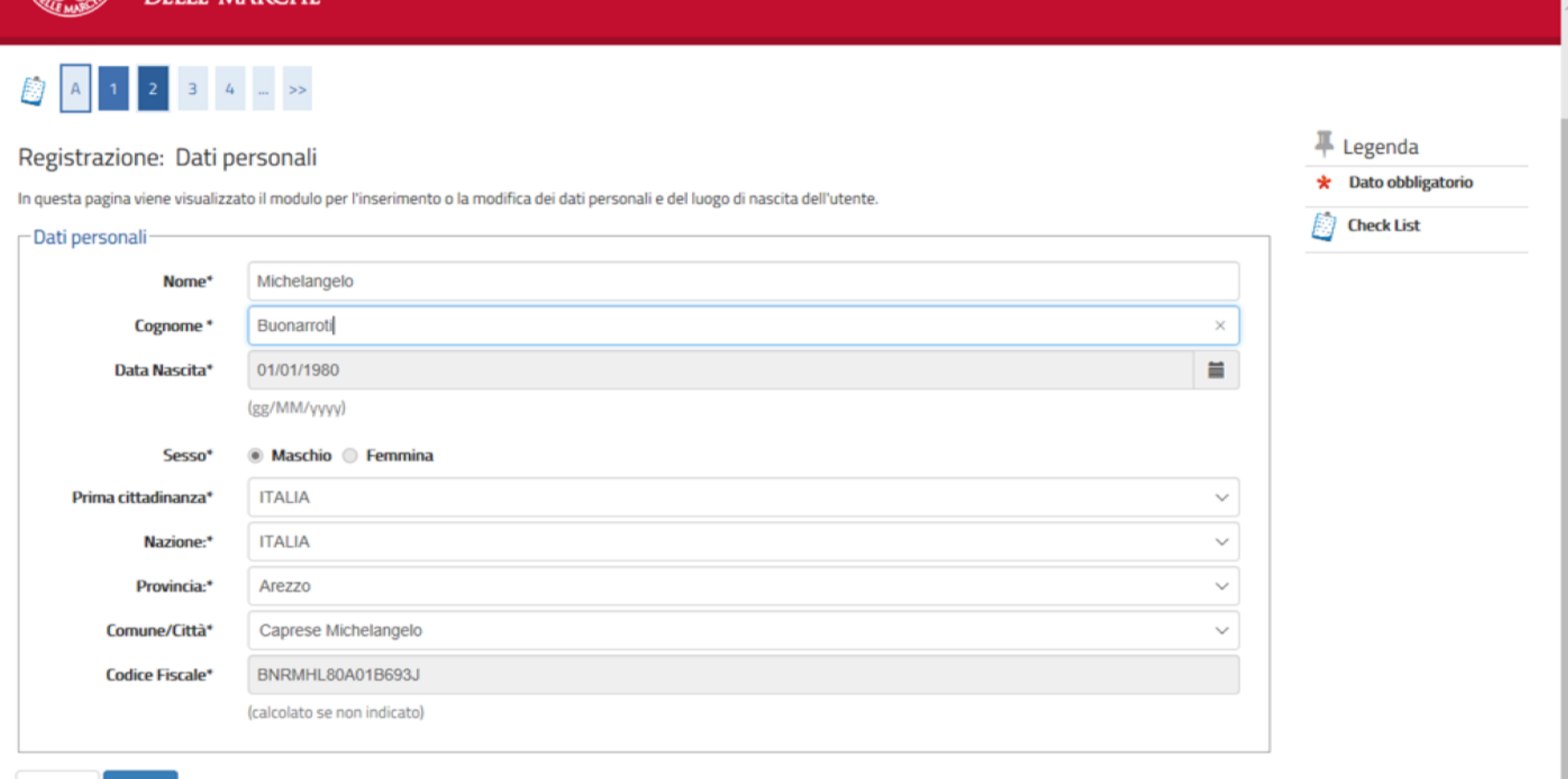

Indietro Avanti

# ENTER THE DATA OF YOUR ID DOCUMENT AND **CLICK ON "CONTINUE"**

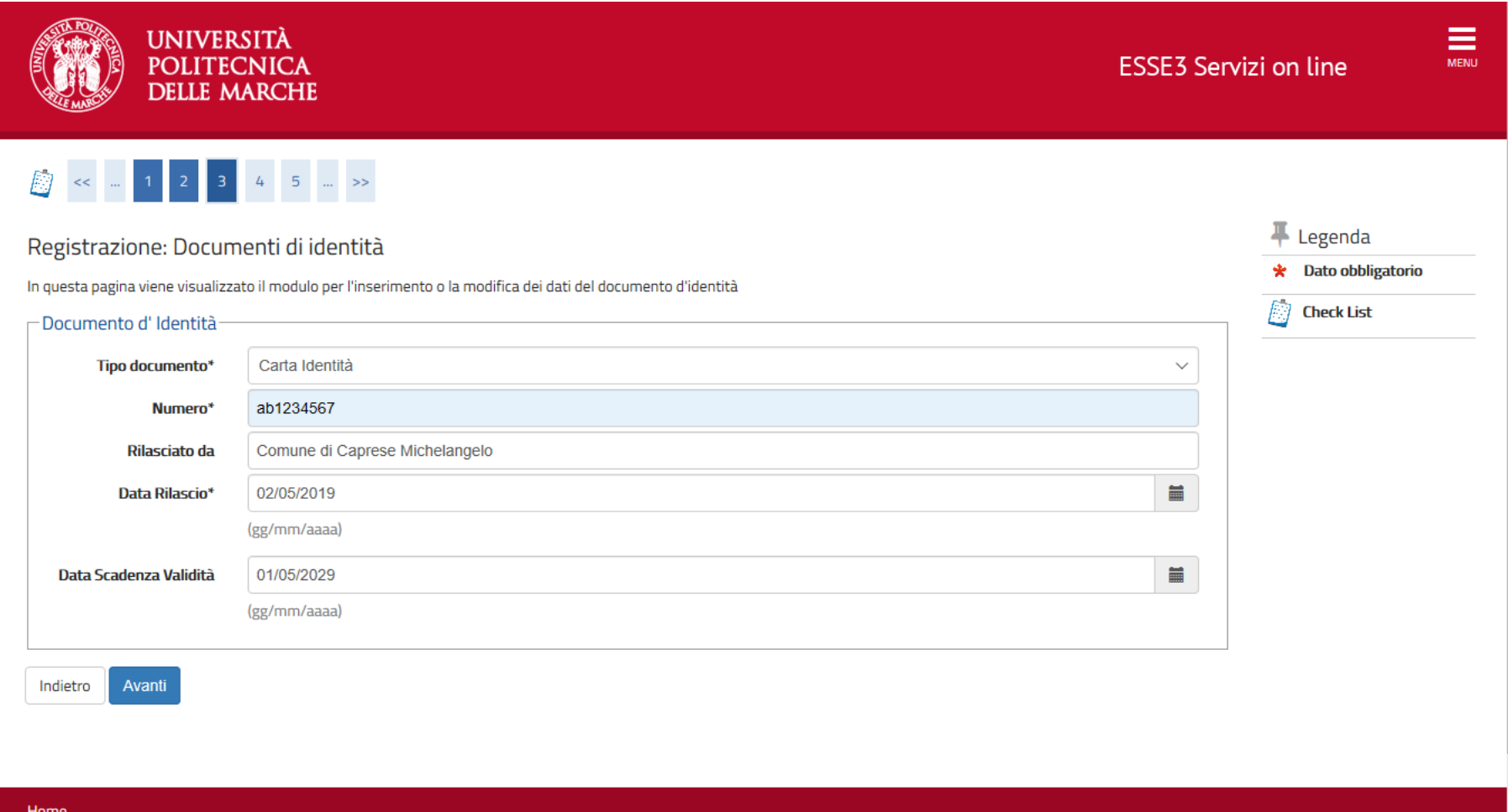

### Registrazione: Indirizzo di Residenza

In questa pagina viene visualizzato il modulo per l'inserimento o la modifica dell'indirizzo di Residenza dell'utente.

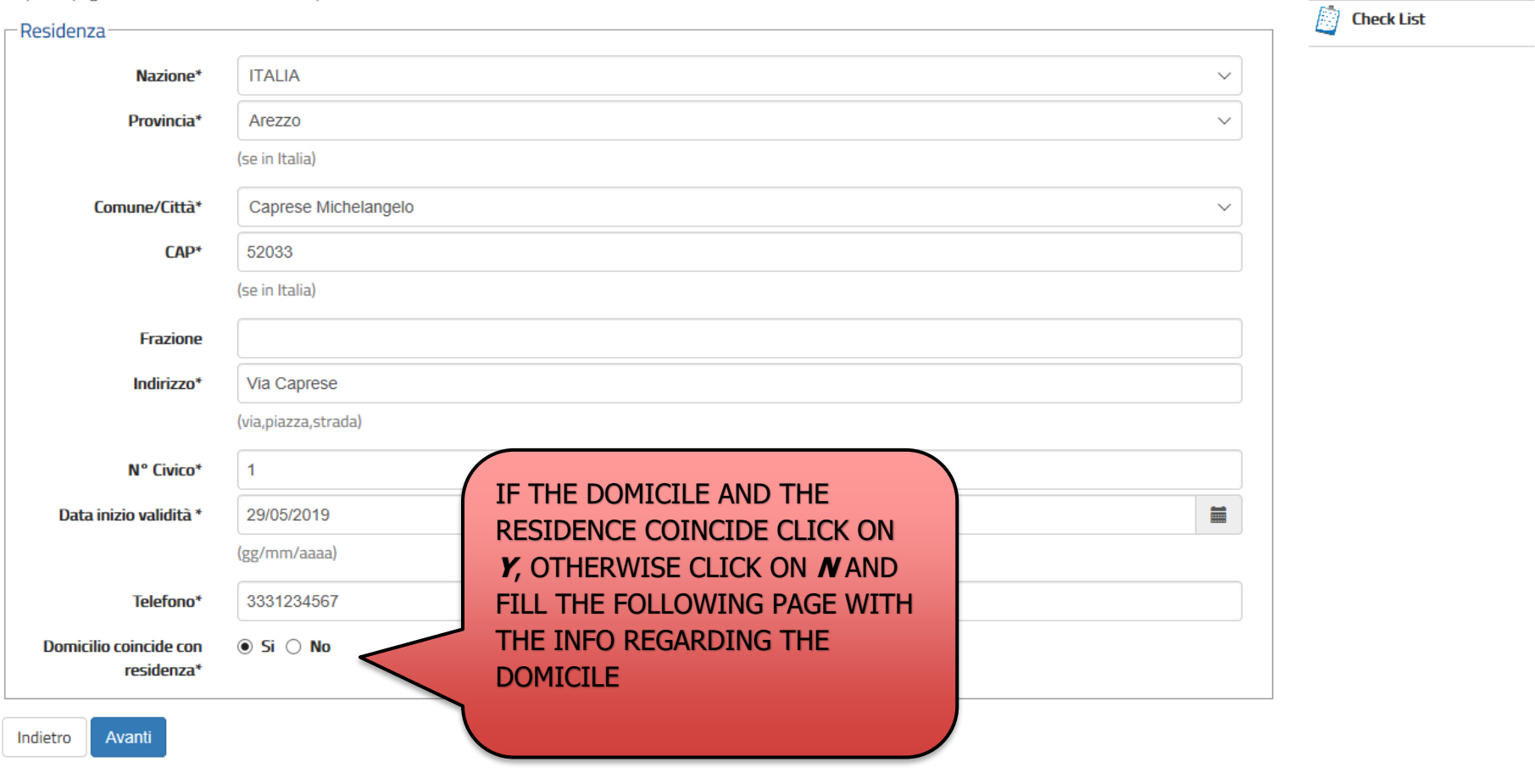

 $\blacksquare$  Legenda

\* Dato obbligatorio

ENTER THE RESIDENCE DATA AND CLICK ON FORWARD

**Res** 

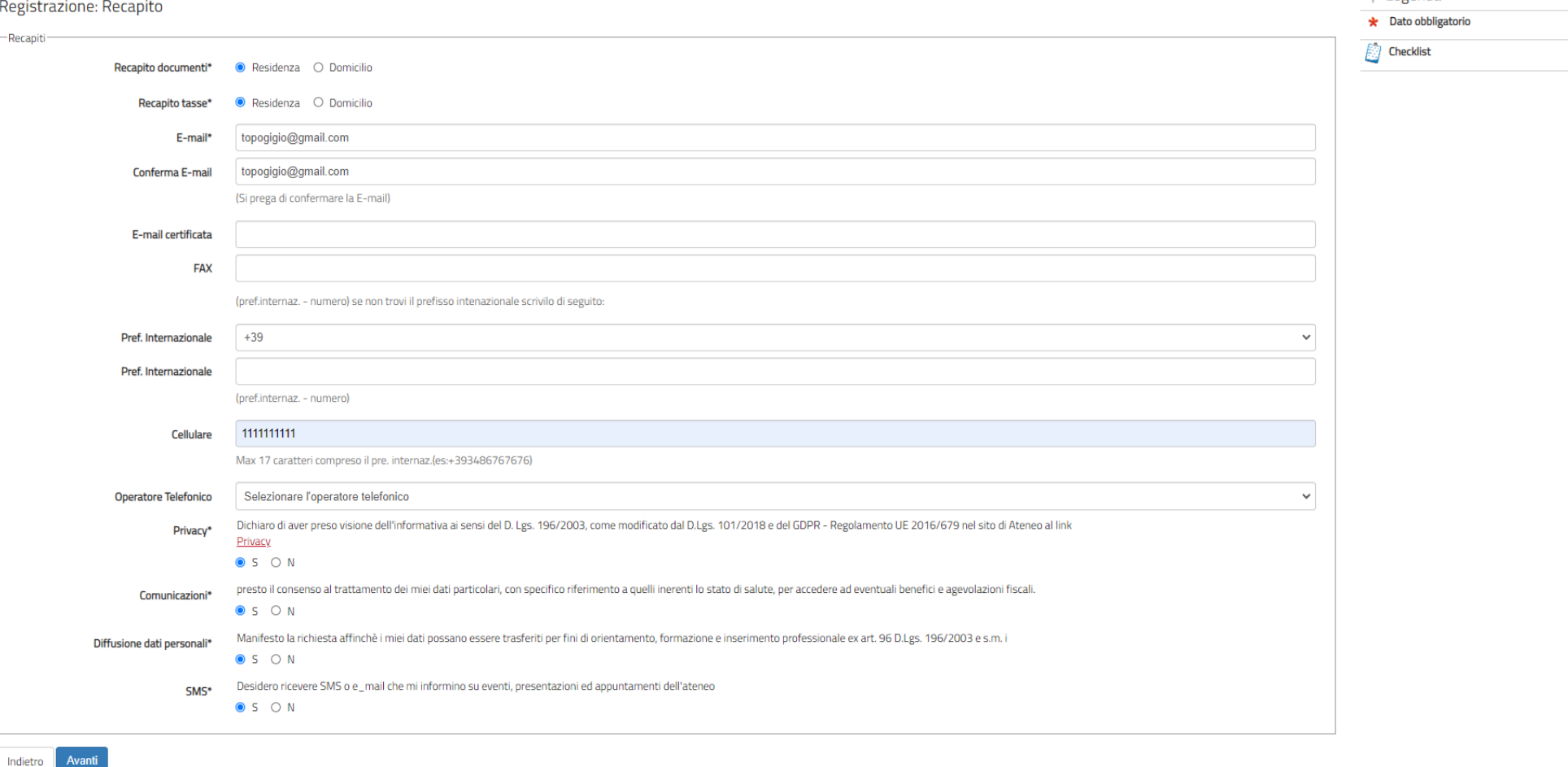

 $\blacksquare$  Legenda

# ENTER YOUR CONTACT INFO: **WE KINDLY ASK YOU TO SUBMIT AN E-MAIL ADDRESS AND TELEPHONE NUMBER WHICH ACTUALLY BELONG TO YOU AND YOU CURRENTLY USE.**

DECLARE TO HAVING READ THE INFO NOTICE CLICKING ON **Y**. AFTER HAVING AGREED TO THE VARIOUS OPTIONS ON PERSONAL DATA TREATMENT CLICK ON FORWARD

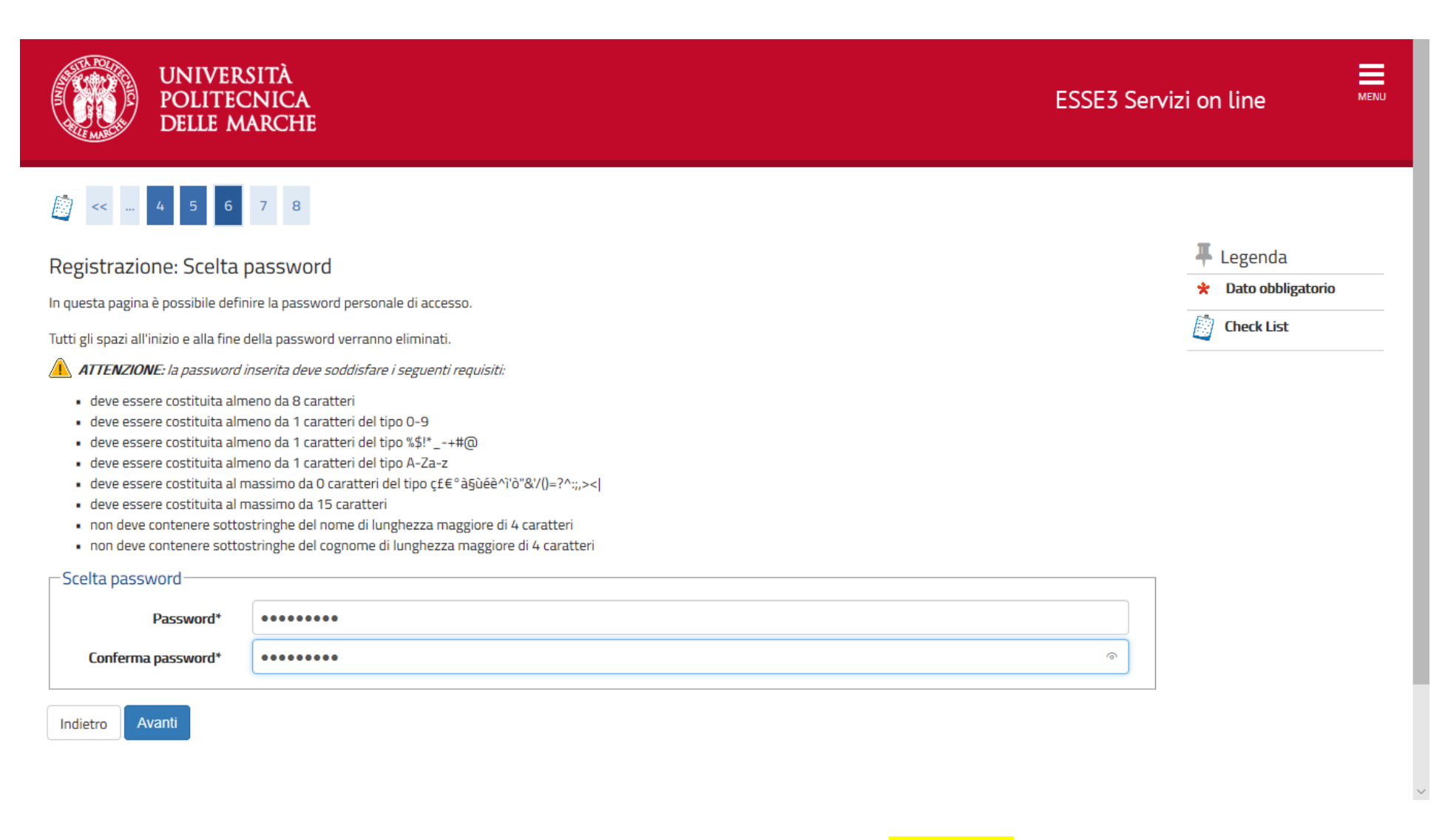

# CHOOSE THE PASSWORD ACCORDING TO THE CRITERIA SHOWN AND CLICK ON **"CONTINUE"**

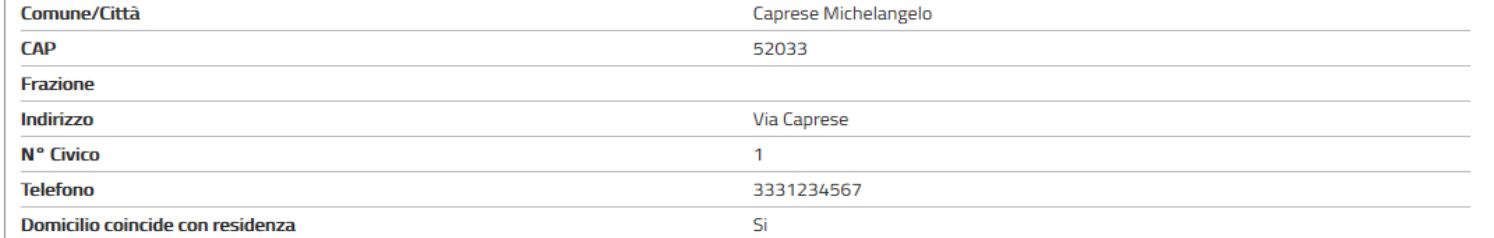

#### **Contract Contract Contract** Modifica Dati di Residenza Utilizza il link per modificare i Dati di Residenza

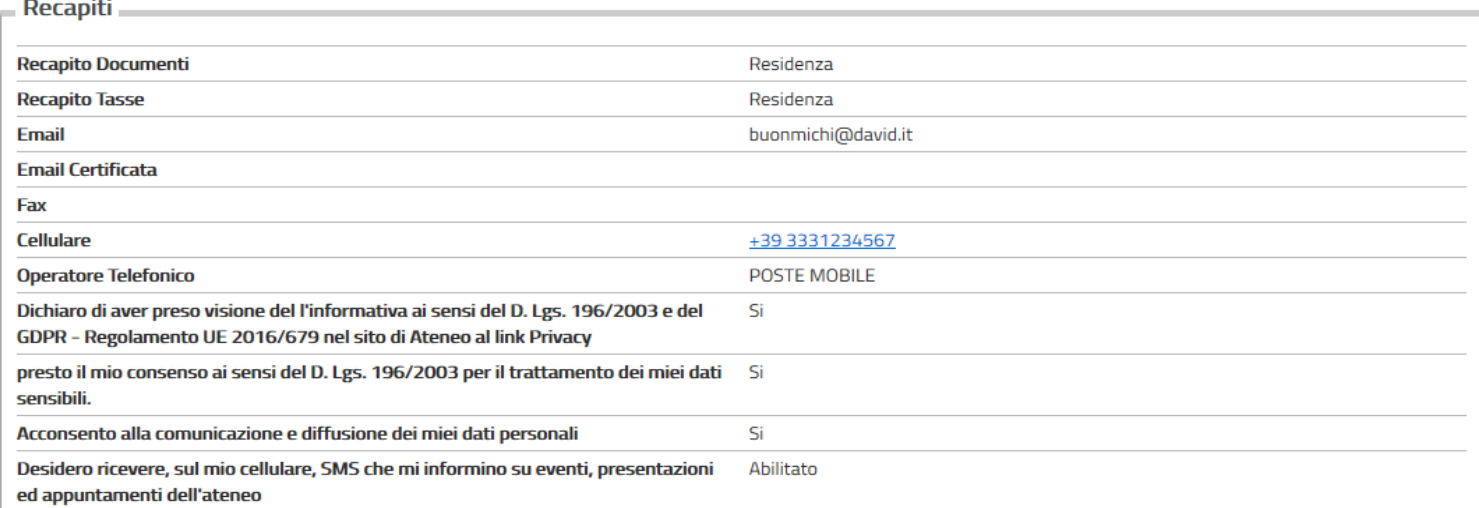

Modifica Recapiti Utilizza il link per modificare i Recapiti D

Modifica Domanda Segreta Utilizza il link per modificare i Dati relativi alla Domanda Segreta

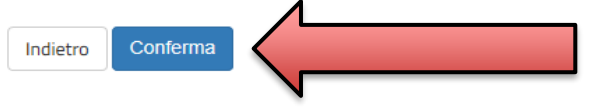

PLEASE VERIFY ALL THE DATA ENTERED AND CLICK ON "CONTINUE" OR GO BACK IF YOU WANT TO EDIT SOMETHING

# **END OF FIRST STEP (REGISTRATION)**

# PRINT THE MEMO OF THE PASSWORD AND CLICK ON "**LOGIN**" TO PROCEED WITH THE REGISTRATION PROCEDURE.

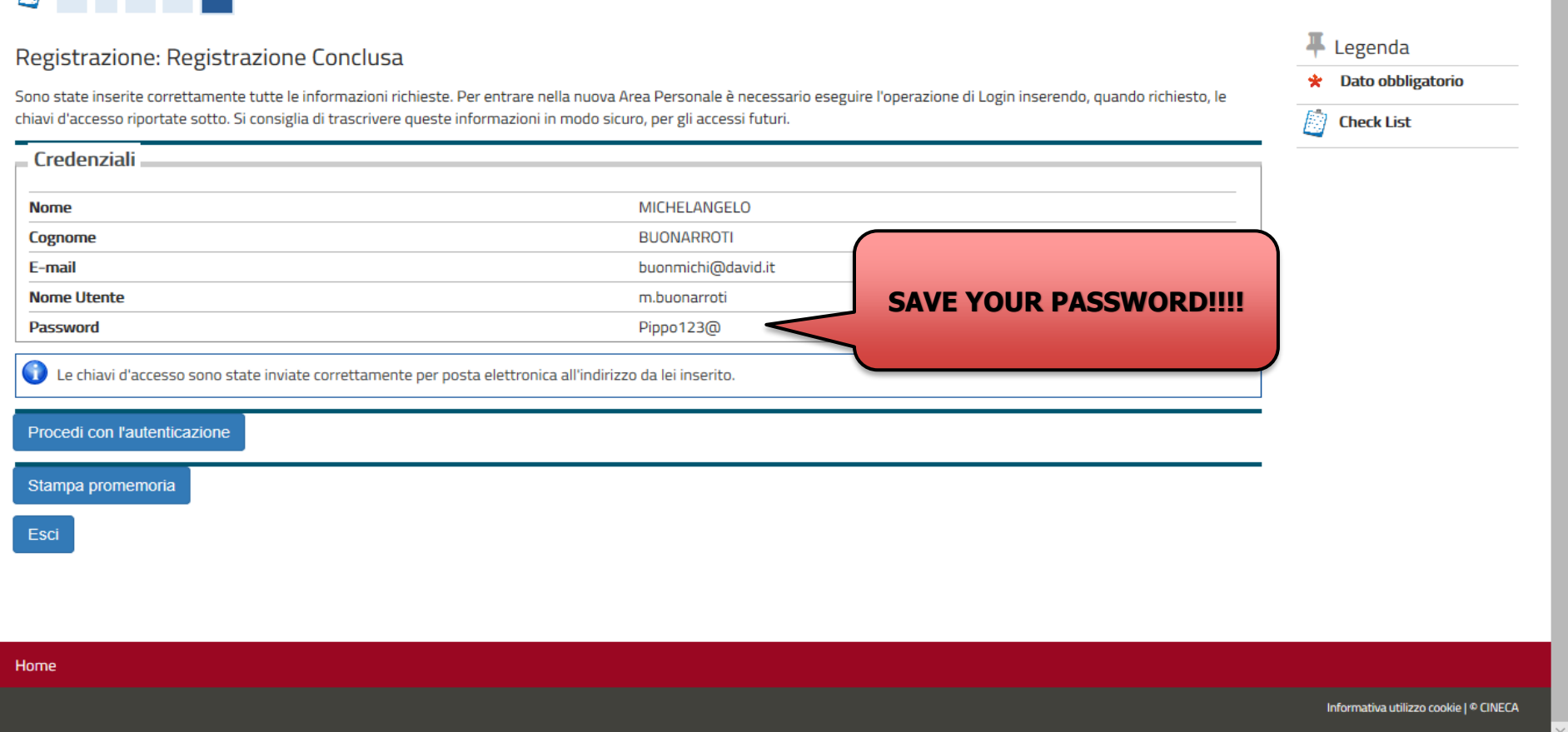

**DELLE MARCHE** 

# $\mathbb{R}$   $\sim$   $789$

# **START OF SECOND STEP ("MOCK" COMPETITION ENROLMENT)**

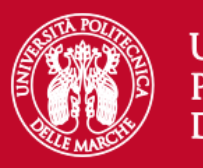

# **UNIVERSITÀ** POLITECNICA **DELLE MARCHE**

# Area riservata

Per accedere al'area riservata è necessario autenticarsi con nome utente e password

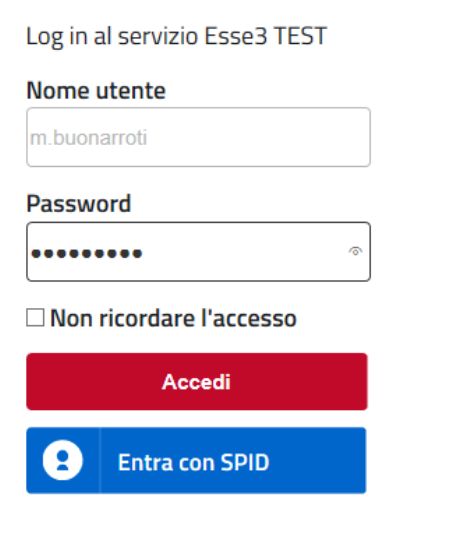

Se sei studente, specializzando o dottorando il tuo username è S+matricola (es. S1991234): Se sei dipendente o hai un incarico di docenza il tuo username è P00+matricola per le matricole a 4 cifre (es: P009876), P000+matricola per le matricole a 3 cifre; Se sei esterno il tuo username è X+matricola (es: X123456); Se hai dimenticato o non conosci la tua password accedi alla procedura di recupero; Se non riesci a recuperare la password con la procedura automatica di recupero, richiedi il ripristino utilizzando il servizio HELPDESK. (Non saranno prese in considerazione richieste non accompagnate da un documento di identità): La password iniziale per i nuovi assunti è tempggmm+ dove gg e mm sono il giorno e mese di nascita ed il simbolo + completa la password.

> Servizio di recupero password

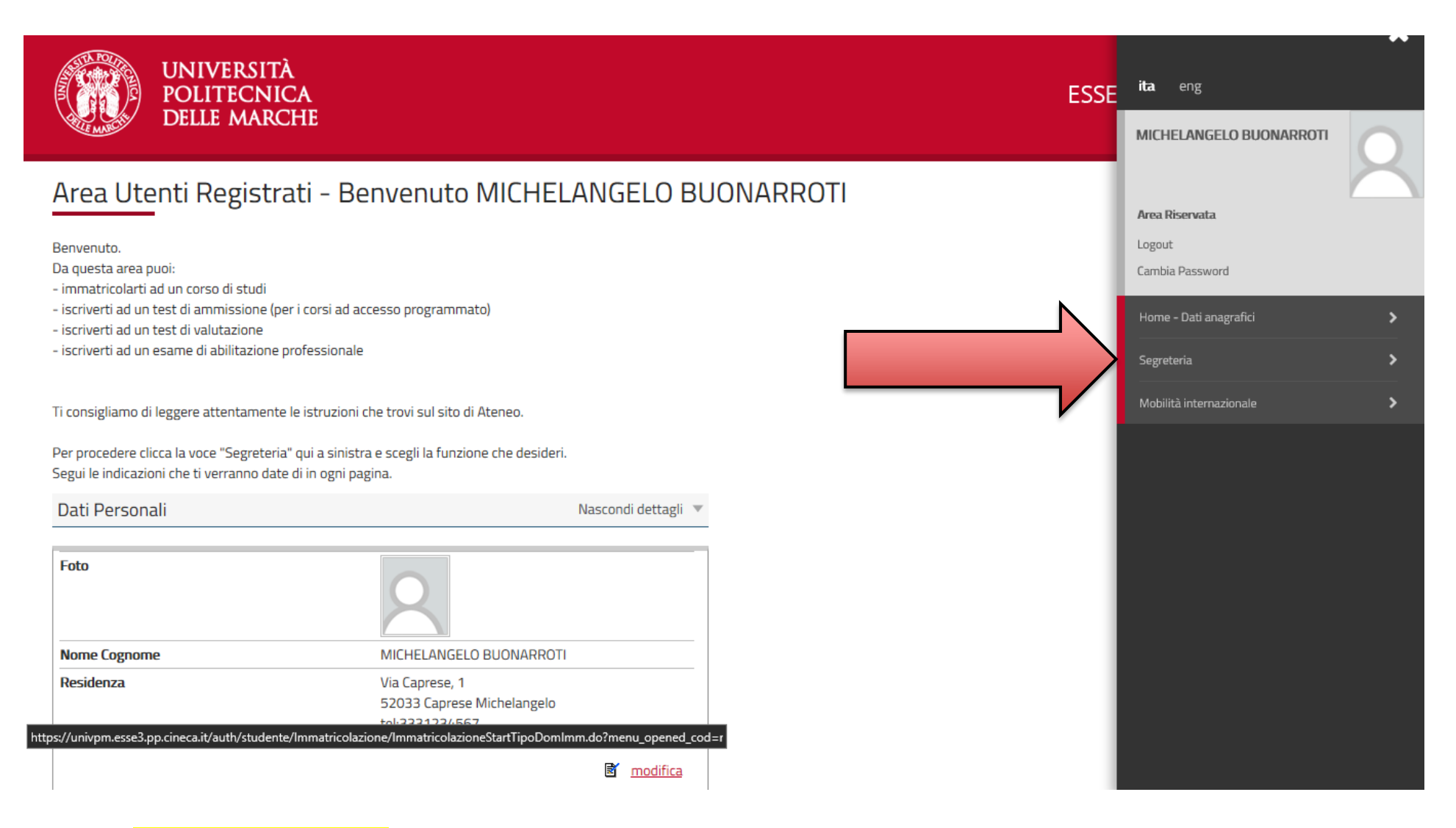

## CLICK ON **REGISTRAR'S OFFICE**

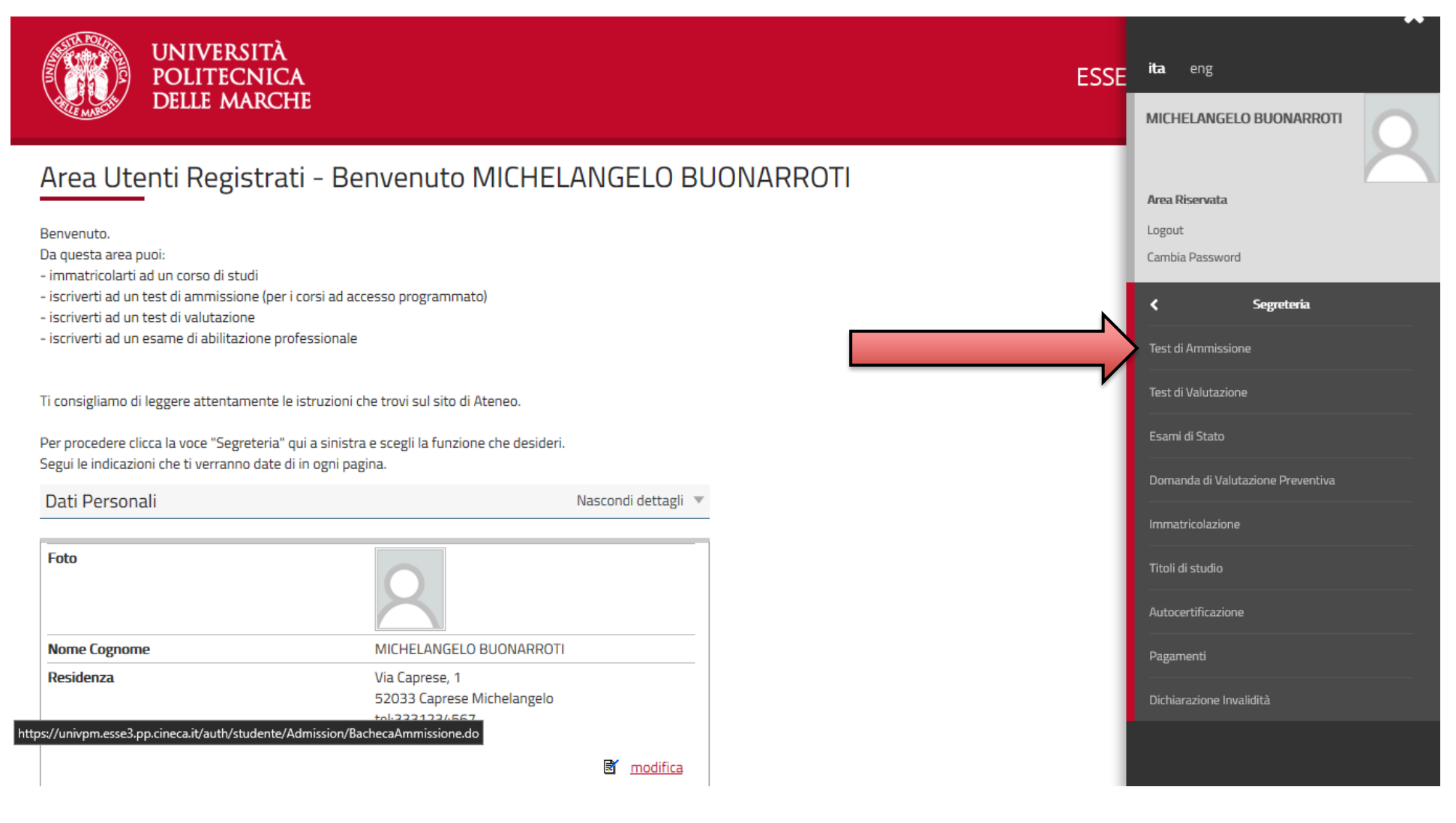

CLICK ON **ADMISSION TEST**

#### **Iscrizione Concorsi**

Attraverso le pagine seguenti sarà possibile effettuare l'iscrizione ad un concorso di ammissioni

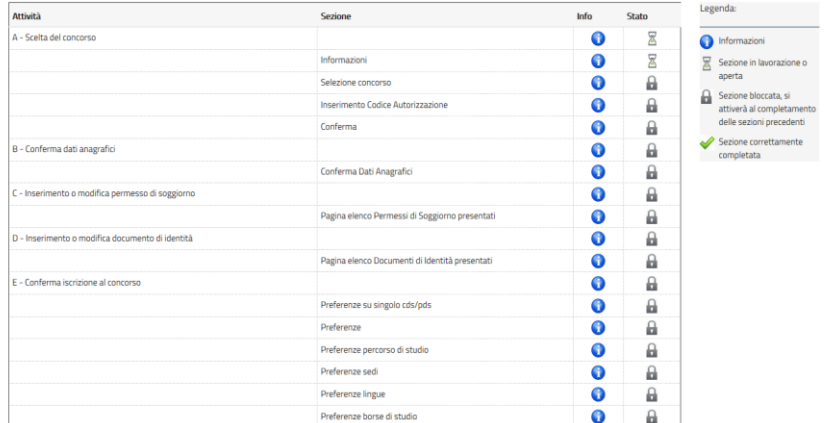

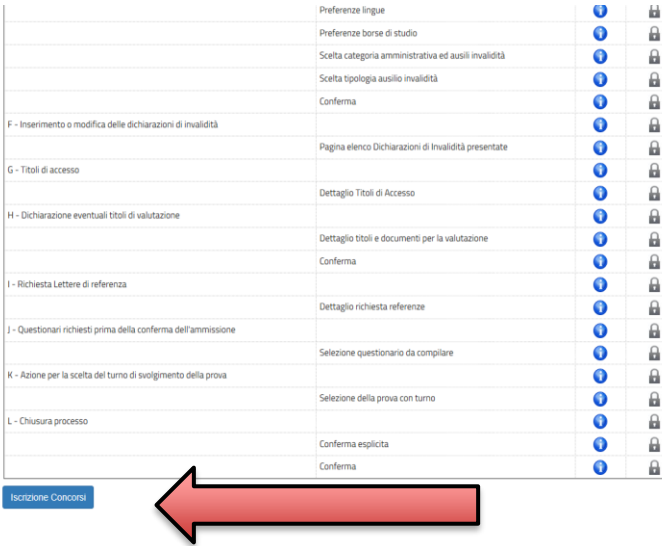

IN THIS SCREEN YOU CAN FIND THE LIST OF THE NECESSARY STEPS TO COMPLETE IN ORDER TO FINALIZE THE **REGISTRATION** PROCEDURE. CLICK ON THE BLUE BUTTON AT THE BOTTOM "ISCRIZIONE CONCORSI"

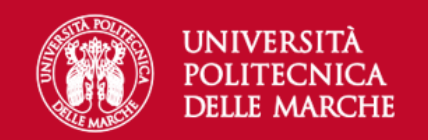

#### **D**  $\begin{array}{|c|c|c|c|c|c|}\hline 1 & 2 & 3 & 4 & \dots & > \\ \hline \end{array}$  $\overline{A}$

Sono consapevole delle sanzioni penali, nel caso di dichiarazioni non veritiere, di formazione o di uso di atti falsi, richiamate dall'art. 76 del D.P.R. n. 445 del 28.12.00, e dichiaro ai sensi degli artt. 46 e 47 del D.P 28.12.00 sotto la mia responsabilità che le informazioni riportate nella presente domanda corrispondono al vero.

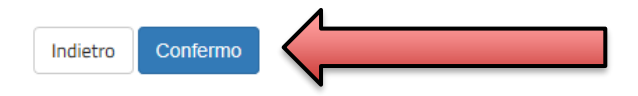

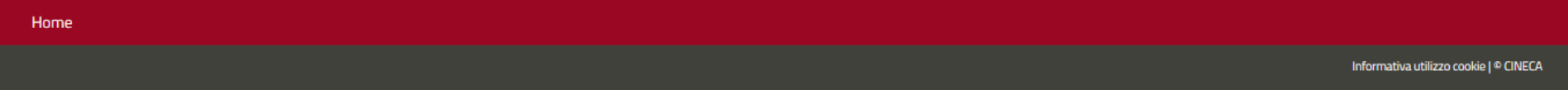

CLICK ON CONFIRM

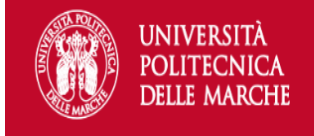

# A 1 2 3 4 ->

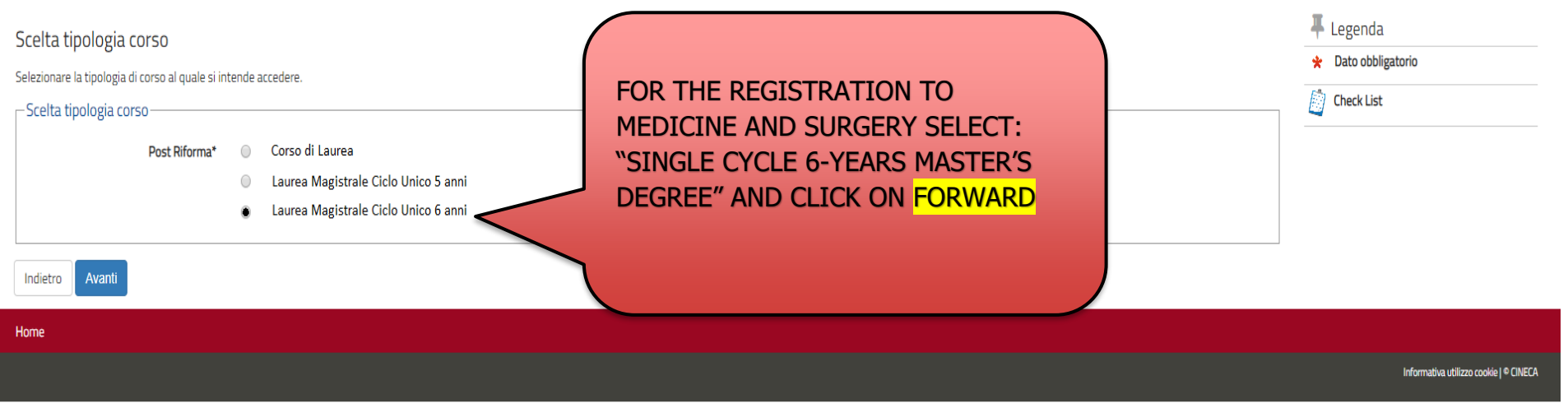

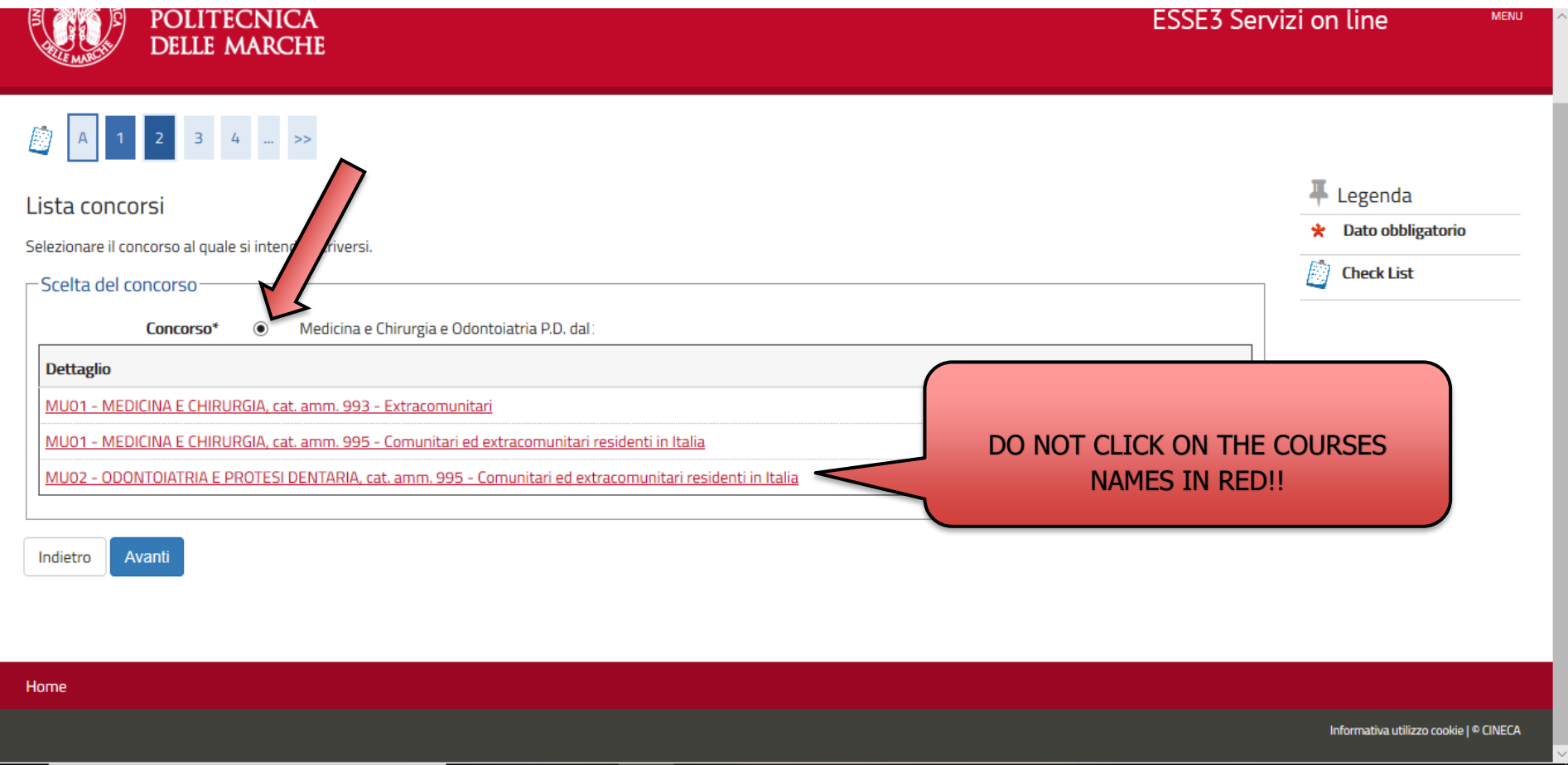

# SELECT THE COMPETITION OF MEDICINE AND SURGERY, TICKING THE CIRCLE BUTTON, AND CLICK ON FORWARD

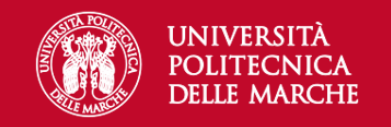

 $\mathop{=}\limits_{\mathrm{MEMU}}$ 

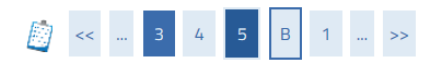

### Conferma scelta concorso

Verificare le informazioni relative alle scelte effettuate nelle pagine precedenti.

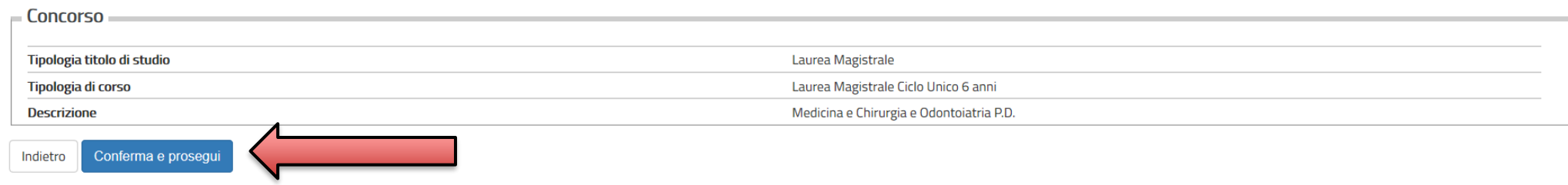

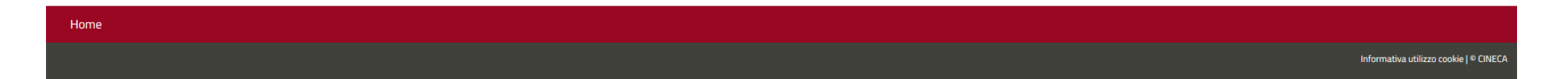

CLICK ON CONFIRM AND PROCEED

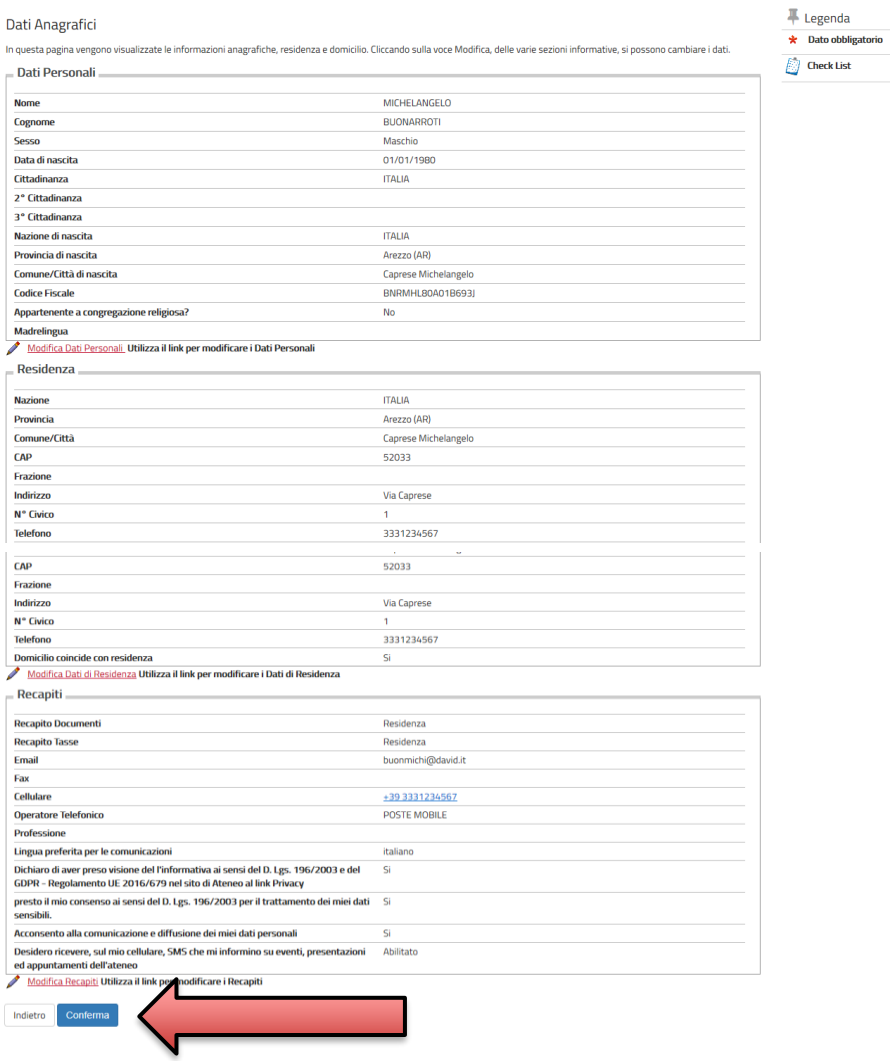

VERIFY THAT YOUR PERSONAL DATA YOU'VE ENTERED IN THE REGISTRATION PROCEDURE IS CORRECT AND CLICK ON CONFIRM

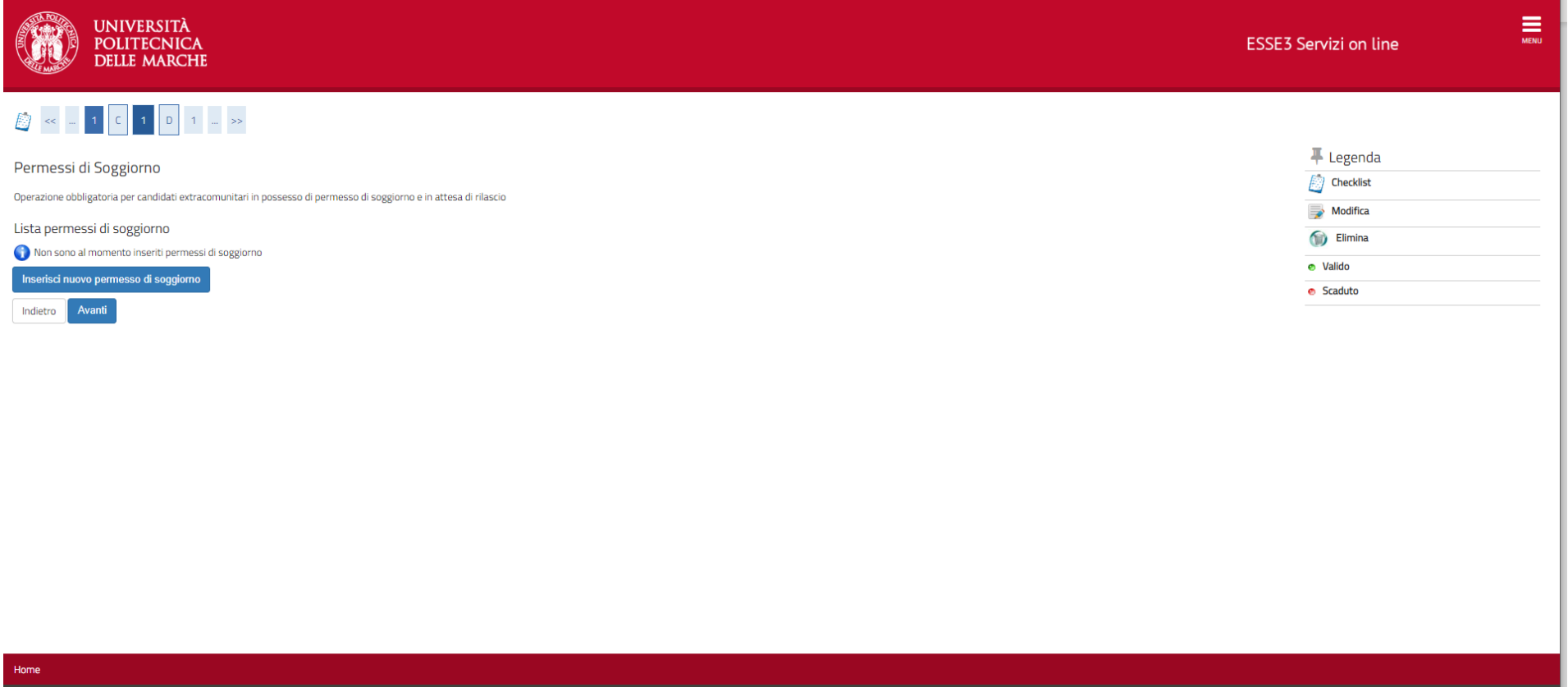

# IF YOU'RE A **NON-EU CITIZEN RESIDING IN ITALY** UPLOAD YOUR VALID RESIDENCE PERMIT. OTHERWISE CLICK ON FORWARD.

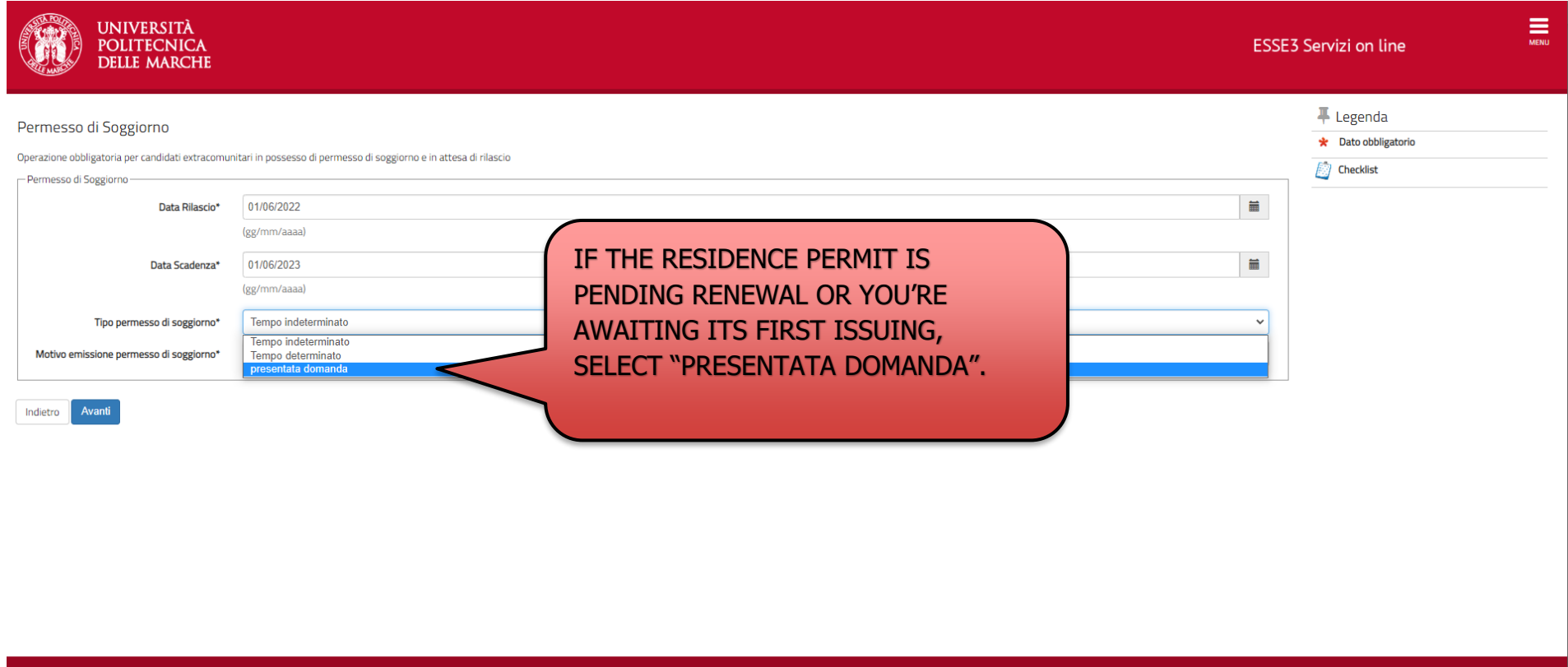

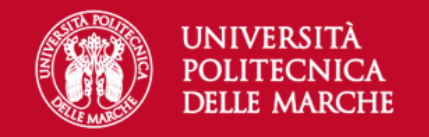

F Legenda

**A** Check List

# A < - 1 D 1 E 1 - >

### Documenti di identità

In questa pagina viene visualizzato l'elenco dei documenti d'identità inseriti precedentemente e viene data la possibilità di inserirne nuovi.

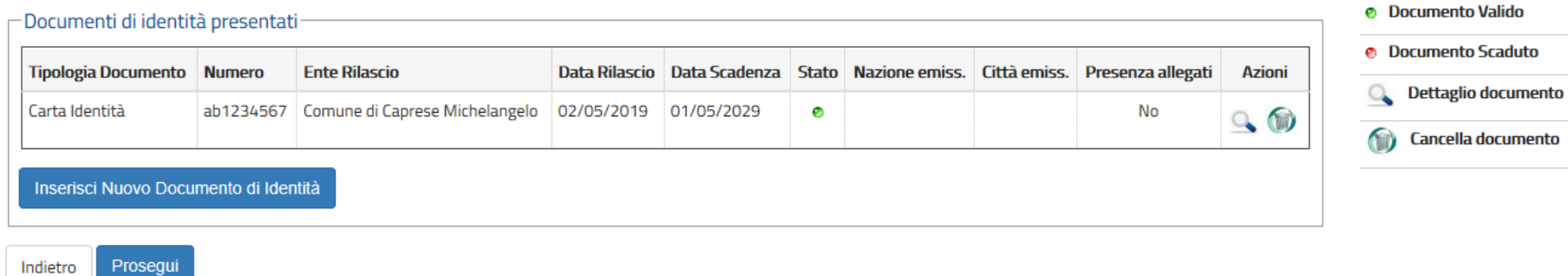

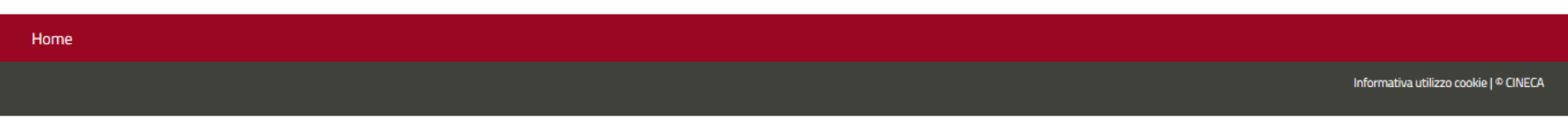

# VERIFY THE IDENTITY DOCUMENT YOU UPLOADED IS CORRECT AND CLICK ON CONTINUE

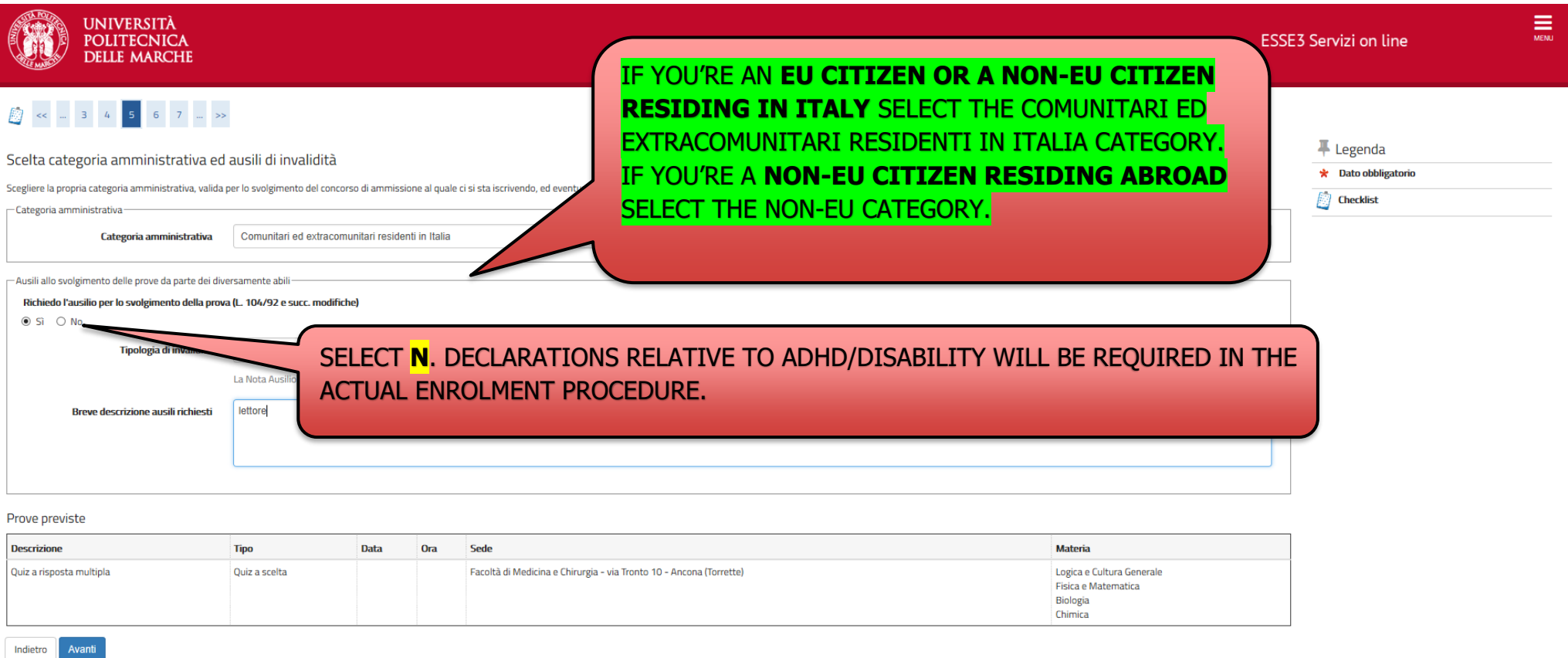

AFTER HAVING ENTERED YOUR SPECIFIC CATEGORY CLICK ON FORWARD

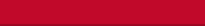

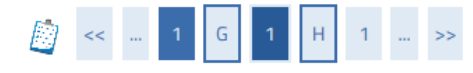

-------------------

### Dettaglio titoli richiesti

Per proseguire sono necessari i seguenti titoli di studio. Per primi vengono mostrati i titoli di studio obbligatori, mentre le varie opzioni mostrano titoli che sono alternativi fra loro. Nelle pagine seguenti verranno chiesti i dati relativi ai titoli di studio conseguiti negli anni precedenti.

\*\*\*IMPORTANTE\*\*\* anche nel caso di una immatricolazione condizionata ad una laurea magistrale va compilata la sezione relativa al titolo di studio indicando che il titolo non è stato ancora conseguito.

- Titoli di Studio Alternativi

A Per proseguire è necessario completare l'inserimento di tutti i titoli di studio di almeno un blocco opzionale. Le varie opzioni mostrano titoli che sono alternativi fra loro:

#### Opzione 1:

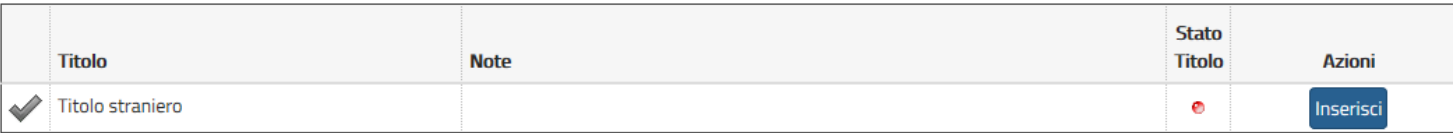

Opzione 2:

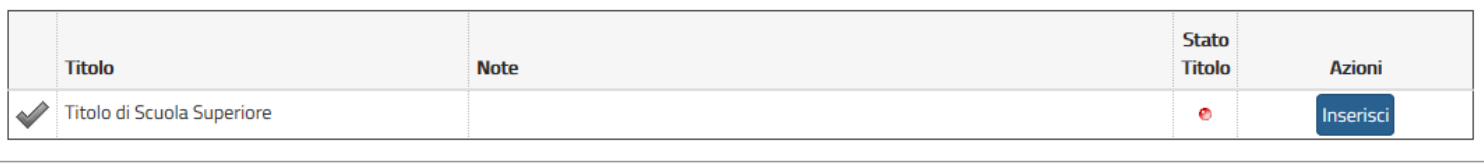

Indietro Procedi

# ENTER YOUR STUDY TITLE BY CLICKING ON ENTER

Ŕ

৶

N

 $\alpha$ 

# STATE THE **TYPE OF STUDY TITLE, ITALIAN OR FOREIGN**, AND CLICK ON **CONTINUE**

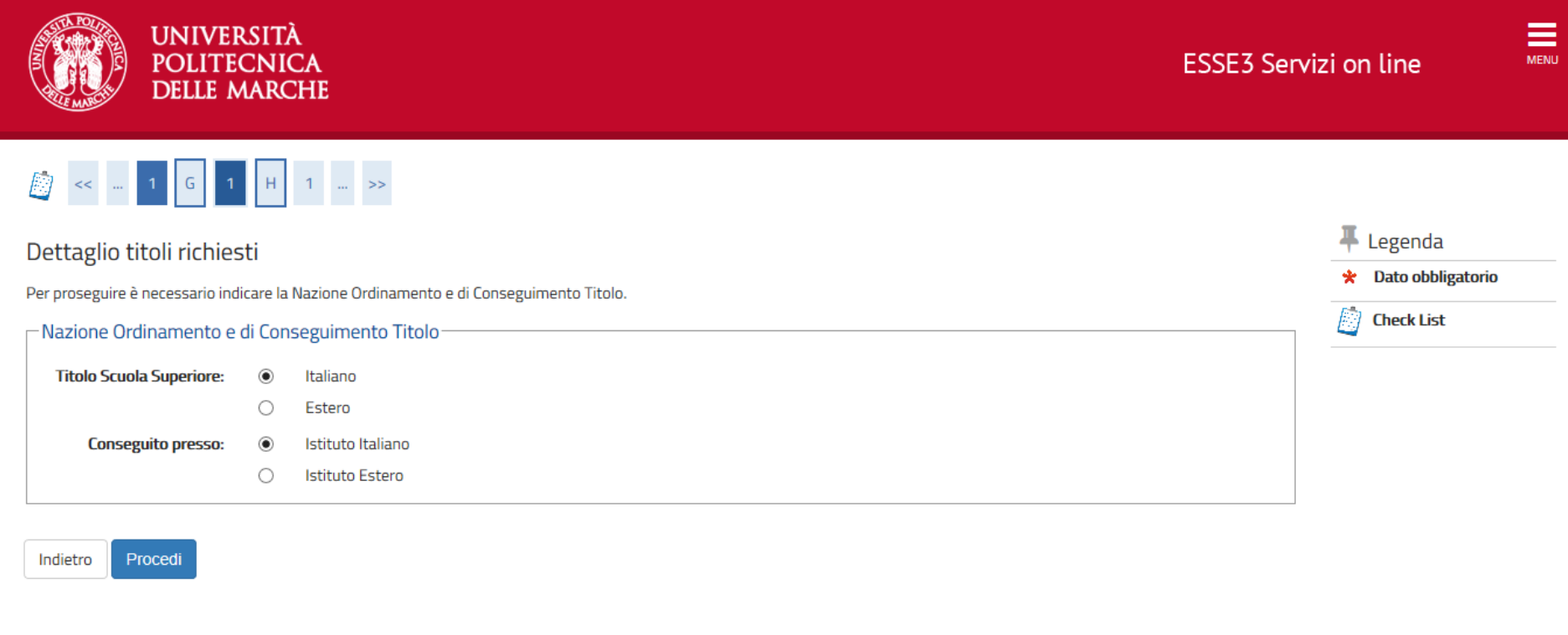

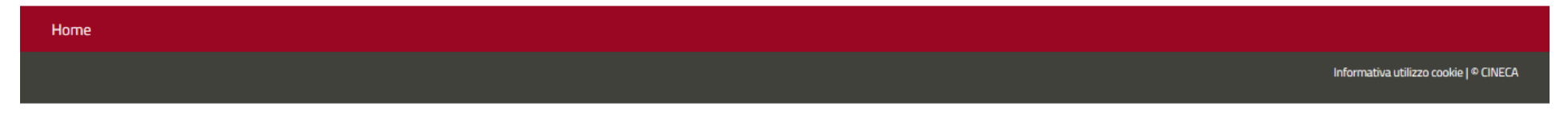

# IF OBTAINED ABROAD, SELECT THE TYPE OF STUDY TITLE AND FILL ACCORDINGLY.

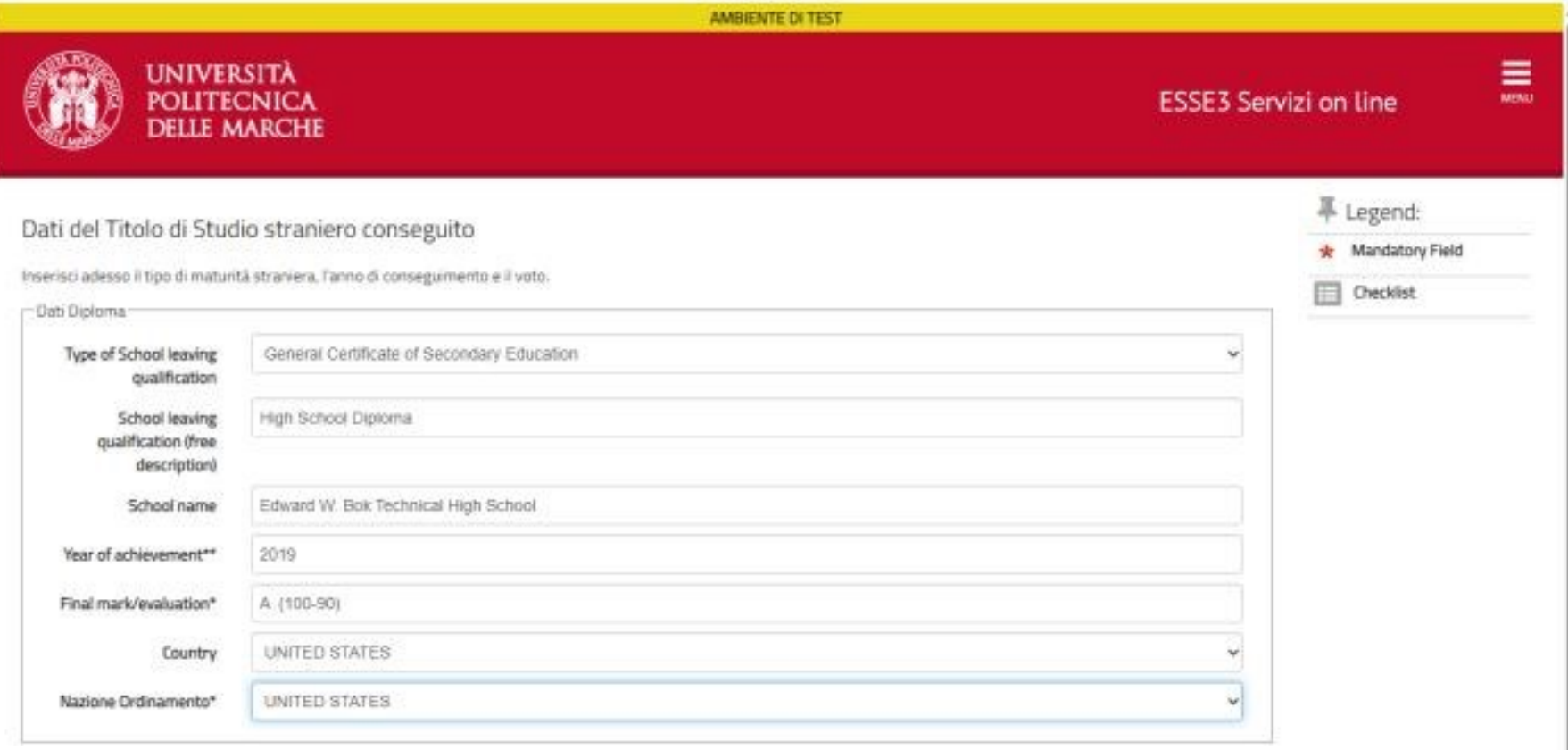

**Back Continue** 

# IF OBTAINED IN ITALY:

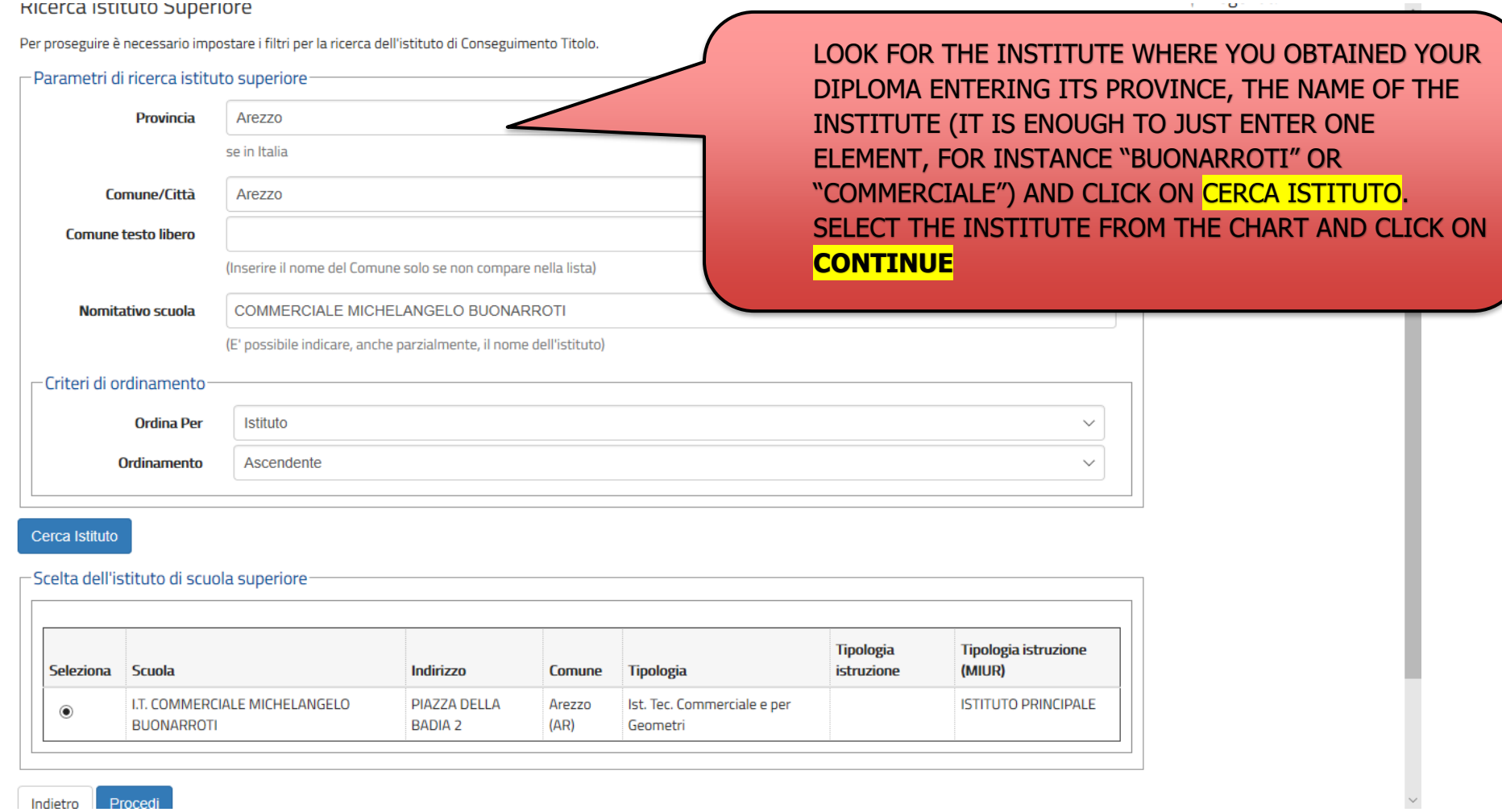

# **IF THE INSTITUTE IS NOT IN THE LIST PLEASE SEND A REQUEST VIA THE [HELPDESK](http://helpdesk.studenti.univpm.it/) SERVICE.**

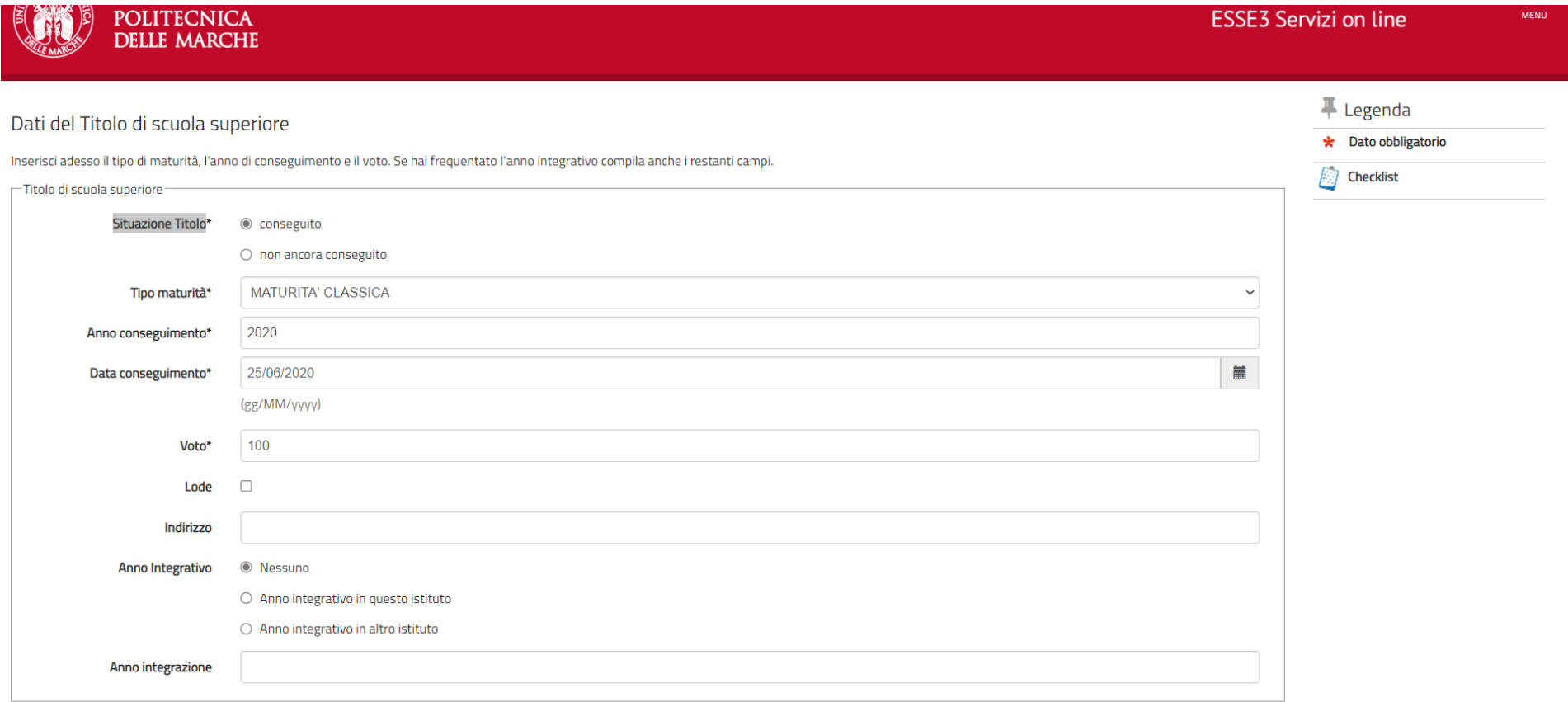

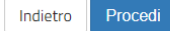

# **ENTER THE TYPE OF HIGHSCHOOL QUALIFICATION (MATURITA'), THE YEAR IN WHICH YOU OBTAINED IT, THE DATE AND THE FINAL VOTE AND THEN CLICK ON CONTINUE**

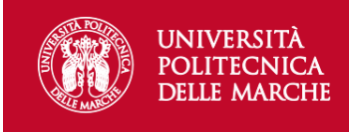

 $\mathbf$  Legenda

 $\sqrt{2}$  Checklist

Completato

Non Completato

 $\equiv$ 

#### Dettaglio titoli richiesti

Per proseguire sono necessari i seguenti titoli di studio. Per primi vengono mostrati i titoli di studio obbligatori, mentre le varie opzioni mostrano titoli che sono alternativi fra loro. Nelle pagine seguenti verranno ch ai titoli di studio conseguiti negli anni precedenti.

\*\*\*IMPORTANTE\*\*\* anche nel caso di una immatricolazione condizionata ad una laurea magistrale va compilata la sezione relativa al titolo di studio indicando che il titolo non è stato ancora conseguito.

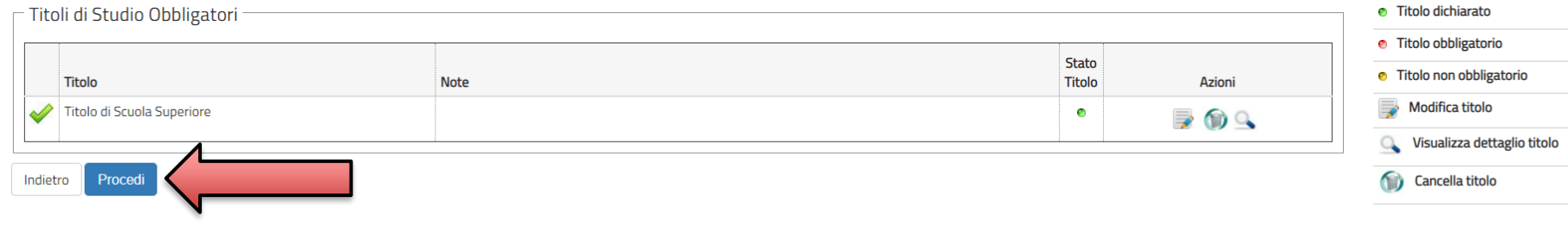

#### Home

# VERIFY IF THE STUDY TITLE YOU ENTERED IS CORRECT AND CLICK ON CONTNUE

# D < - 1 2

### Conferma scelta concorso

Verificare le informazioni relative alle scelte effettuate nelle pagine precedenti.

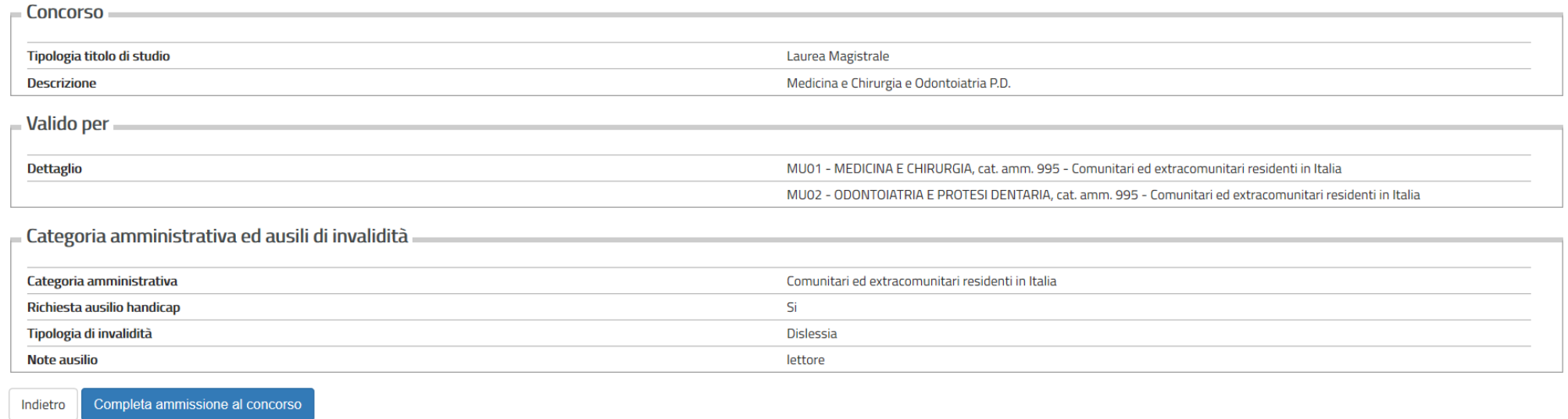

## VERIFICY THE INFO YOU ENTERED IN THE PREVIOUS PAGES AND CLICK ON **SUBMIT ADMISSION FORM**

### Riepilogo iscrizione concorso

Il processo di iscrizione al concorso è stato completato con successo.

#### - Concorso di ammissione

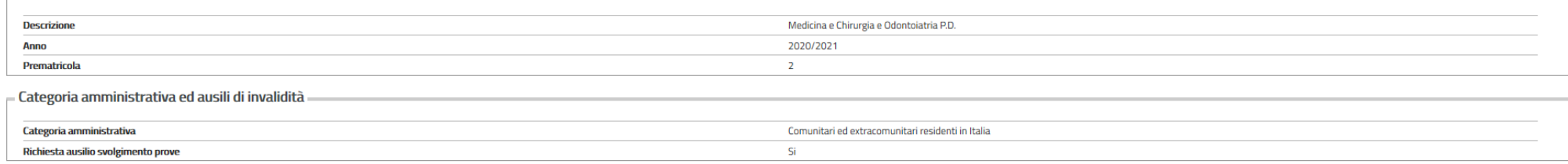

Valido per

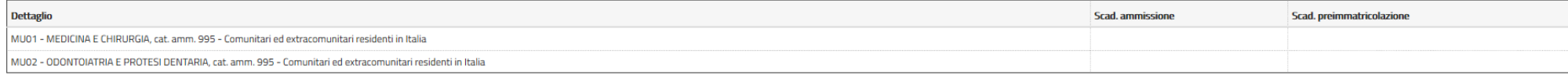

Prove

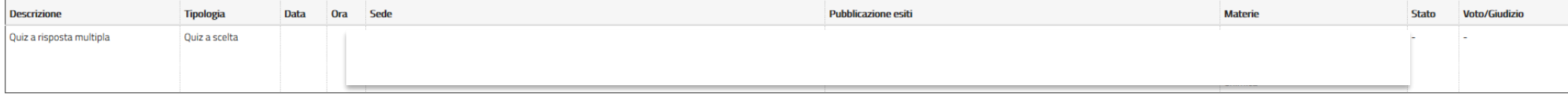

Allegati

Non è stato inserito alcun documento.

Stampa Ricevuta **Pagamenti** Home concorsi

PLEASE NOTE THAT NO PAYMENT IS REQUIRED IN THIS PHASE.

ONCE THE REGISTRATION PROCEDURE FOR THE COMPETITION IS FINALIZED YOU MAY PROCEED WITH THE ACTUAL ENROLMENT, OR WITH THE COURSE PASSAGE (FOR THOSE STUDENTS CURRENTLY ENROLLED IN AN UNIVPM COURSE WHO DON'T WANT TO RESIGN THEIR **CAREER**)